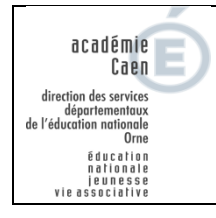

## **Tutoriel pour la création de calques**

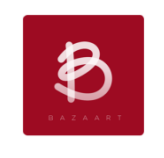

1) Ouvrir l'application Bazaart :

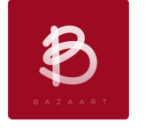

2) Créer un nouveau projet en cliquant sur :

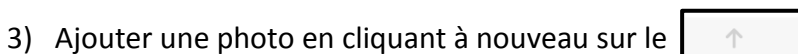

Choisir « Photos » :

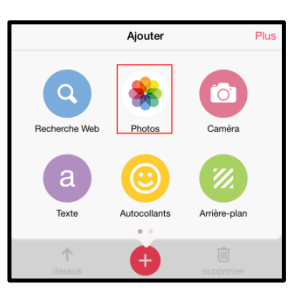

Sélectionner le dossier où se trouve la photo :

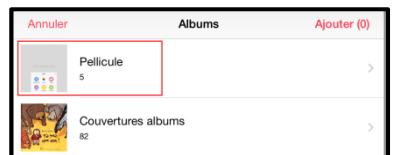

 $+$ 

 $\widehat{\boxplus}$ 

Sélectionner la photo à détourer et cliquer sur « Ajouter » :

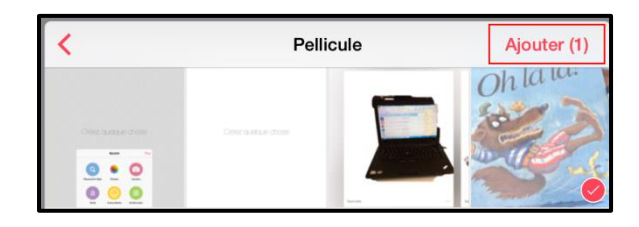

4) Cliquer sur les trois points à droite.

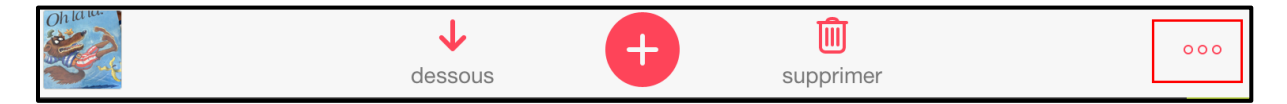

5) Sélectionner l'outil « découper » :

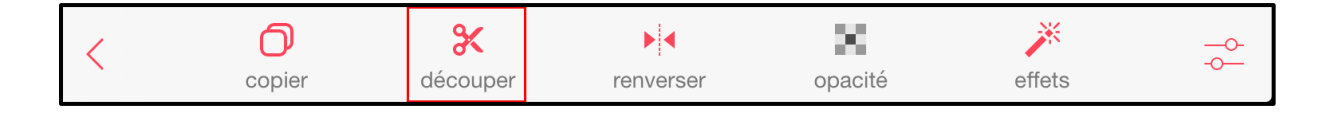

6) Sélectionner les ciseaux et détourer grossièrement le personnage :

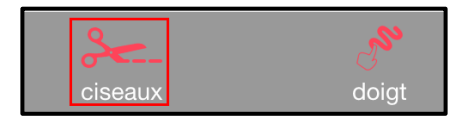

Cliquer ensuite sur « Automatique », puis sur « Appliquer »

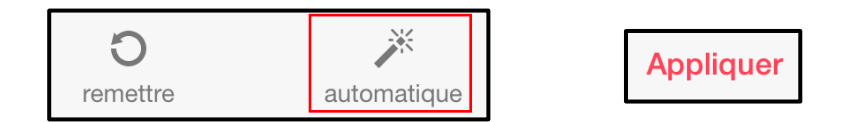

Recommencer l'opération si le découpage n'est pas satisfaisant.

- 7) Le doigt peut être utilisé pour supprimer des parties délicates. Dans ce cas, n'hésitez pas à grossir l'image avant d'effacer avec le doigt.
- 8) Pour enregistrer l'image dans la bibliothèque de l'IPAD sous forme de calque, cliquer sur

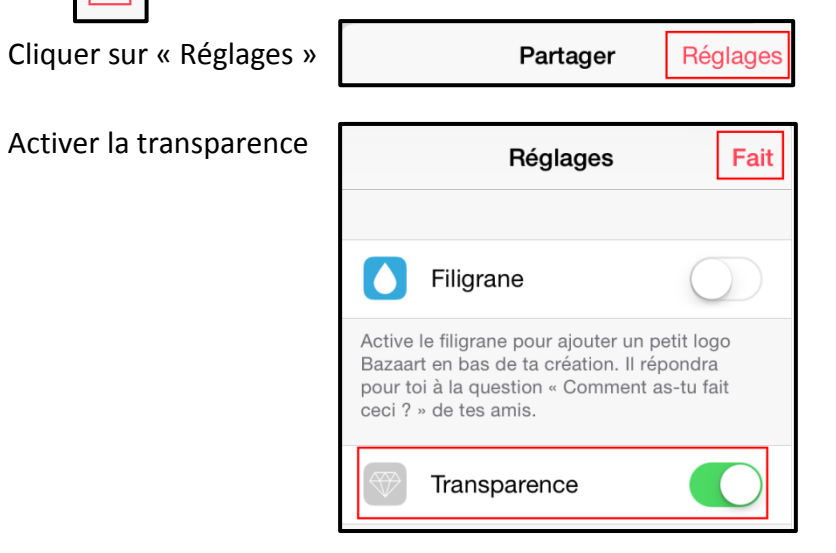

9) Puis, enregistrer l'image dans la bibliothèque de l'IPAD.

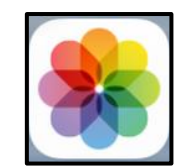